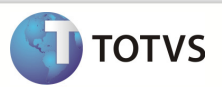

### Integração Backoffice RM x Protheus SigaLoja

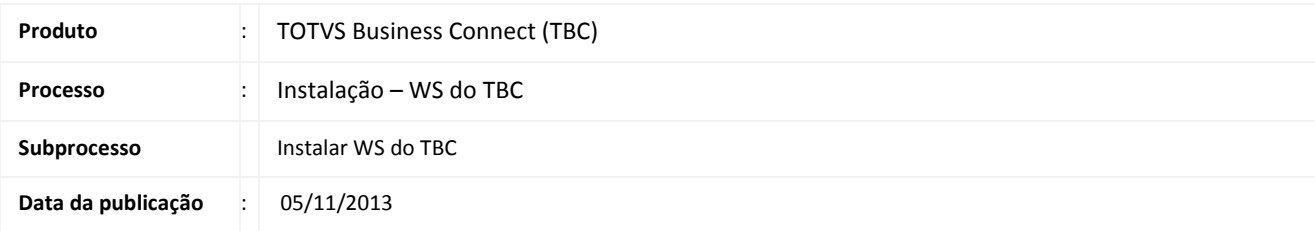

O pacote de instalação "TOTVS Business Connect – [versão].msi" instala os WebServices do TBC e hospeda estes no IIS. A sua instalação é muito simples e intuitiva, através de um assistente.

### **DESENVOLVIMENTO/PROCEDIMENTO**

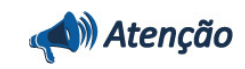

Pré-Condições :

- 1 Ter instalado a Biblioteca RM.
- 2 Ter instalado o TOTVS Business Connect na versão da Biblioteca RM instalada.
- 3 Ter criado o arquivo Alias.dat na pasta RM.net.

Passo 1 - Editar o arquivo Web.config. Verficar se dentro da tag <authorization>, está com o valor <deny users="?"> .

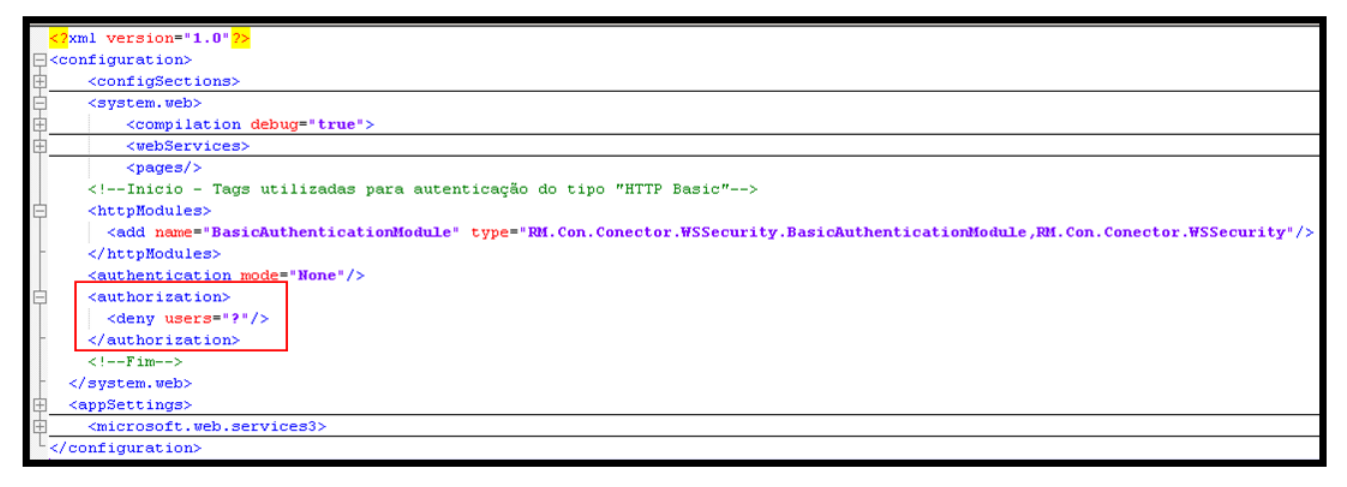

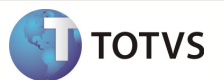

#### Passo 2 – Acesse : %windir%\system32\inetsrv\InetMgr.exe

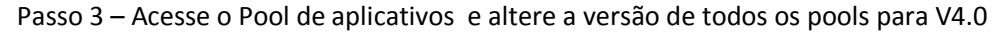

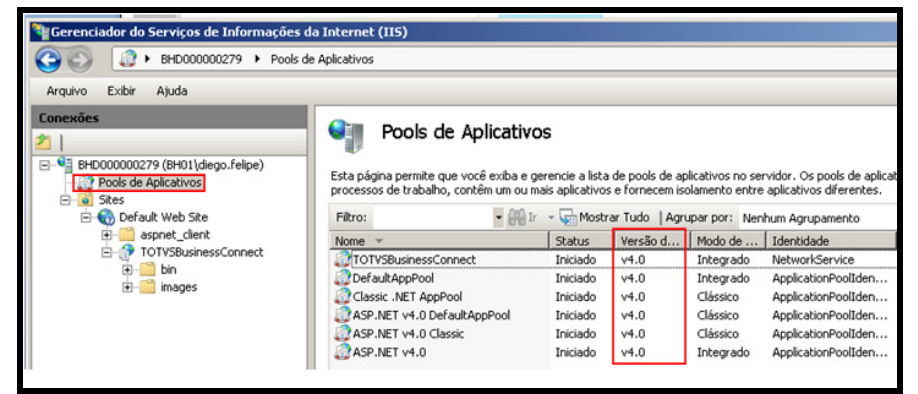

Passo 4 - Acesse : TOTVSBusinessConnect /Autenticação e edite :

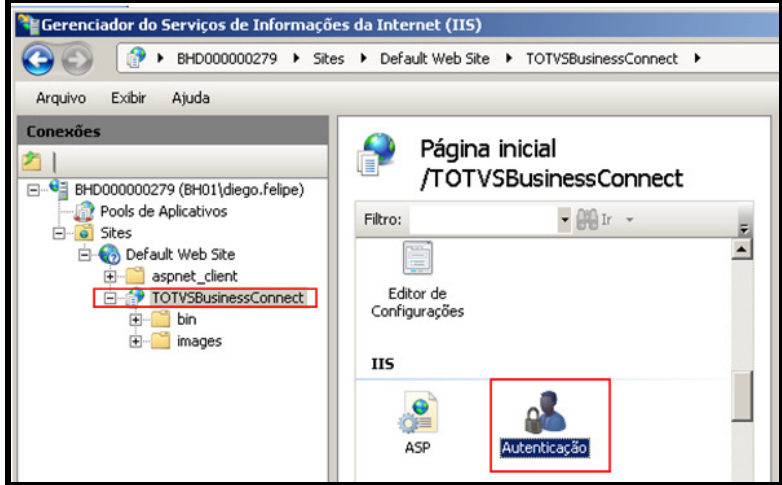

Passo 5 – Informe para a Autenticação os parametros abaixo :

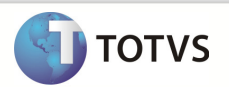

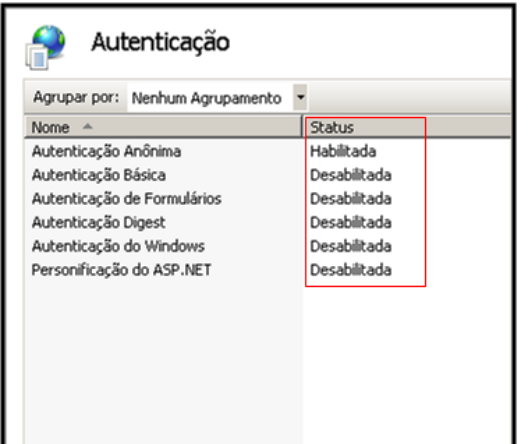

Passo 6 – Acesse : TOTVSBusinessConnect / Configurações Avançadas.

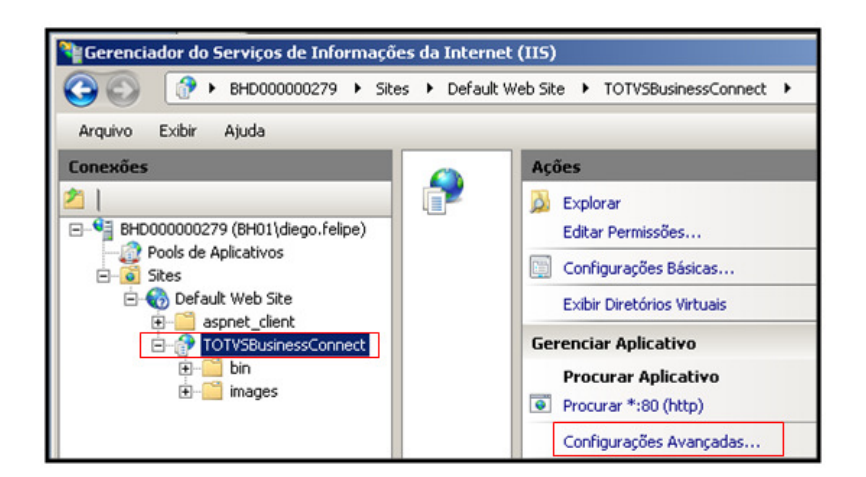

Passo 7 – Acesse o poll de aplicativos :

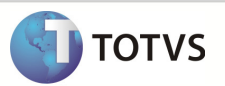

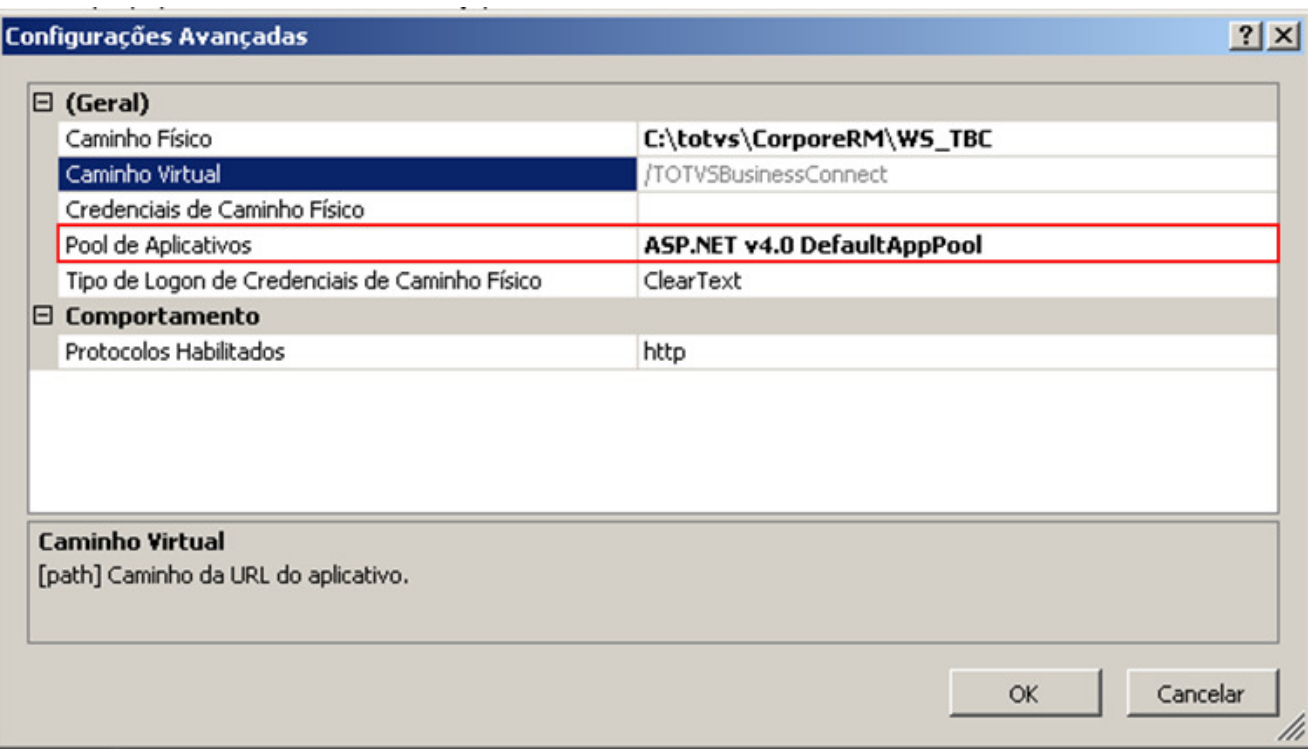

Passo 8 – Selecione um pool que corresponda a versão do ASP.NET XX que está instalada no servidor que está hospedando o WebService. O Poll de Aplicativos selecionado , obrigatóriamente precisa possuir o Modo Pipeline "CLASSICO".

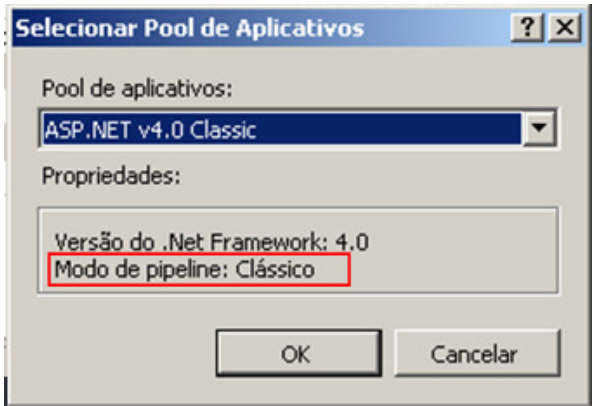

Passo 9 –Selecione as Restrições ISAPI e CGI

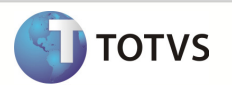

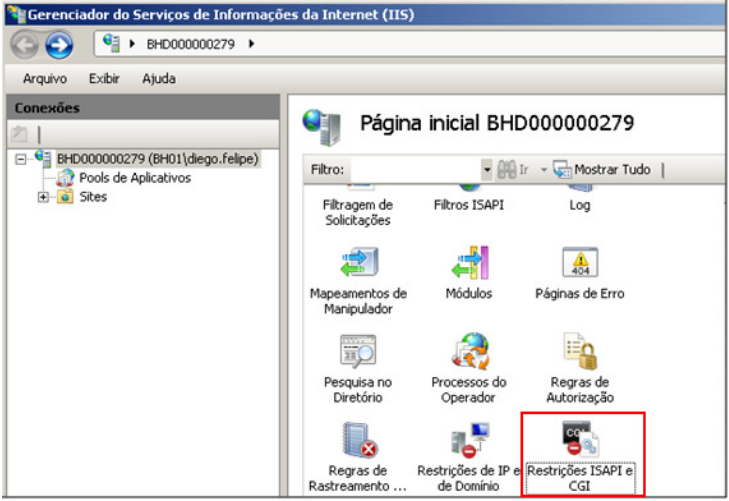

Passo 10 – Informar à Restrição para o ASP .NET V4.0 o valor Permitido.

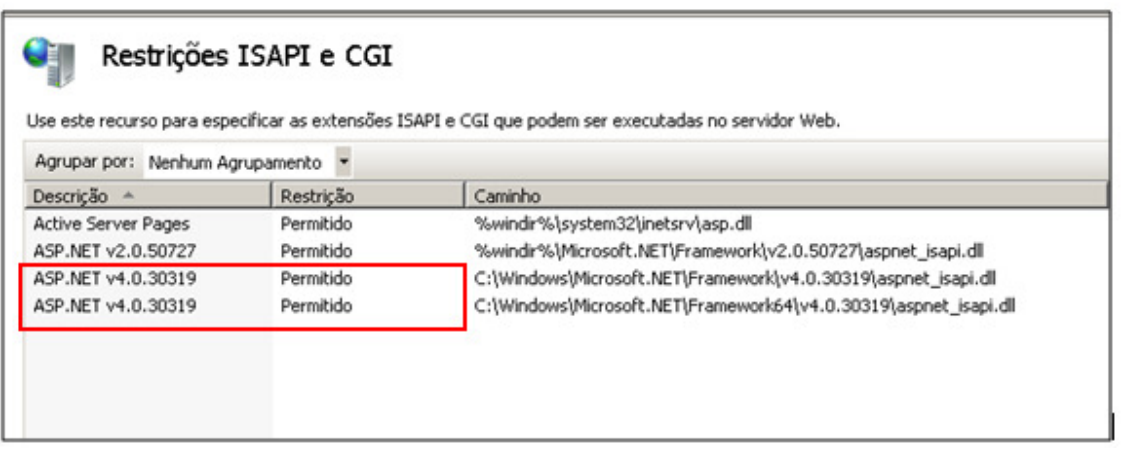

### Informações Técnicas

#### 1. Informar ao Web.config os dados do SGBD :

- Host : Nome do computador
- Port : Porta que está executando o Rm.host.exe
- DBAlias : Nome do Alias informado ao RM para conexão (Não é o nome da base de dados utilizada pelo RM)

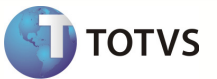

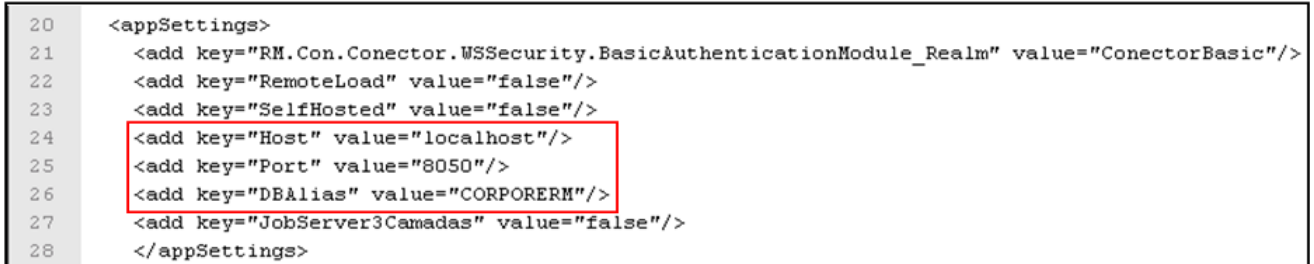

#### Observação 2 :

 Se for feita alguma tentativa de sincronismo de dados em uma integração que envolva o WebService TOTVSBusinessConnect , é necessário que o serviço de HOST do Sistema RM esteja sendo executado .Caso não esteja sendo executado o Serviço , a Mensagem abaixo será exibida :

WSCERR044 / Não foi possível POST : URL http://10.31.8.116/TOTVSBusinessConnect/wsEaiService.asmx?wsdl ( 401 : Unauthorized ) ADVPL WSDL Client 1.120703 / TOTVS 2011 Série T Manufatura ORACLE Ngi on 20130603 18:09:53

#### 2. Habilitar os serviços do Internet Information Services (IIS)

Passo 1 - : Abrir o item Executar do Windows e digitar o comando appwiz.cpl.

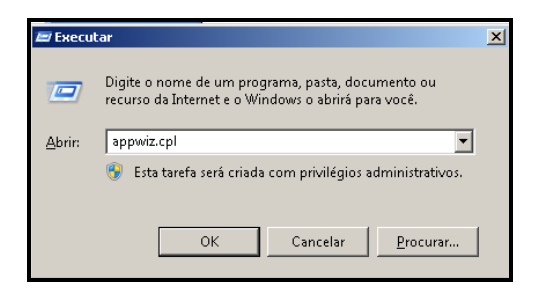

Passo2 - : Clique em Ativar ou Desativar Recursos do Windows.

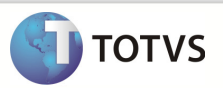

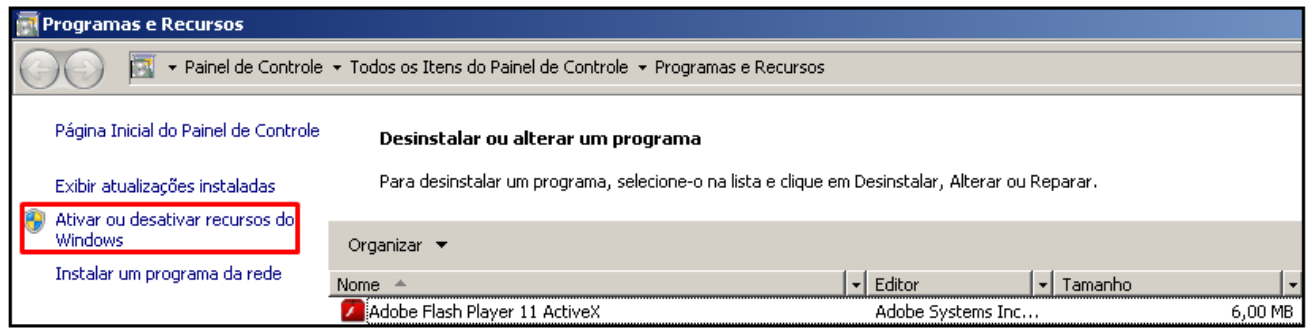

Passo 3 : Ativar os serviços destacados abaixo e clicar em Ok para instalá-los :

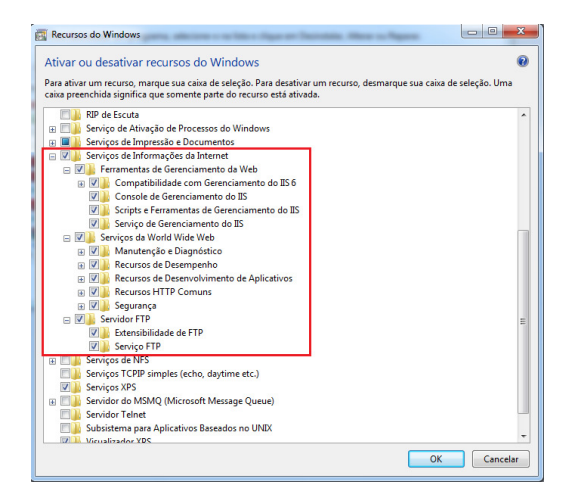

3. Configurar os arquivos RM.exe.config , RM.Host.Exe.config ou RM.Host.Service.Exe.config

Passo 1 : Editar o arquivo RM.Host.Service.Exe.Config se o RM será acessado através dos Serviços do Windows. Se o RM não for executado por Serviço do Windows editar o arquivo RM.Host.Exe.Config.

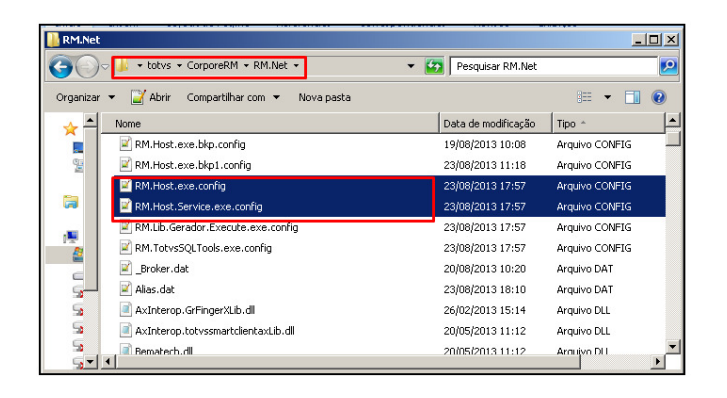

Passo 2 : Editar a tag <add key="Port" value="VALOR DA PORTA A UTILIZAR" /> e salvar.

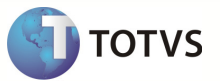

| H.                 | RM. Host.exe.config                                                                                |  |  |  |  |
|--------------------|----------------------------------------------------------------------------------------------------|--|--|--|--|
| xml version="1.0"? |                                                                                                    |  |  |  |  |
| $\overline{z}$     | <configuration></configuration>                                                                    |  |  |  |  |
| 3                  | <appsettings></appsettings>                                                                        |  |  |  |  |
| 4                  | <add key="JobServer3Camadas" value="false"></add>                                                  |  |  |  |  |
| 5                  | <add key="Port" value="8050"></add>                                                                |  |  |  |  |
| 6                  | <add value="t:\totvs\CorporeRM\RM.Net;C:\totvs\CorporeRM\Corpore.Net\Bin" xey="Actionsrath"></add> |  |  |  |  |
| 7                  | <add kev="EnableCompression" value="true"></add>                                                   |  |  |  |  |
| 8                  |                                                                                                    |  |  |  |  |
| 9                  | <runtime></runtime>                                                                                |  |  |  |  |
| 10                 | <netfx40 enabled="true" legacysecuritypolicy=""></netfx40>                                         |  |  |  |  |
| 11                 |                                                                                                    |  |  |  |  |
| 12                 | <system.runtime.remoting></system.runtime.remoting>                                                |  |  |  |  |
| 13                 | <customerrors mode="0ff"></customerrors>                                                           |  |  |  |  |
| 14                 |                                                                                                    |  |  |  |  |
| 15                 | <startup></startup>                                                                                |  |  |  |  |
| 16                 | <supportedruntime sku=".NETFramework, Version=v4.0" version="v4.0"></supportedruntime>             |  |  |  |  |
| 17                 |                                                                                                    |  |  |  |  |
| 18                 |                                                                                                    |  |  |  |  |
|                    |                                                                                                    |  |  |  |  |

Passo 3 : Editar o arquivo RM.exe.config

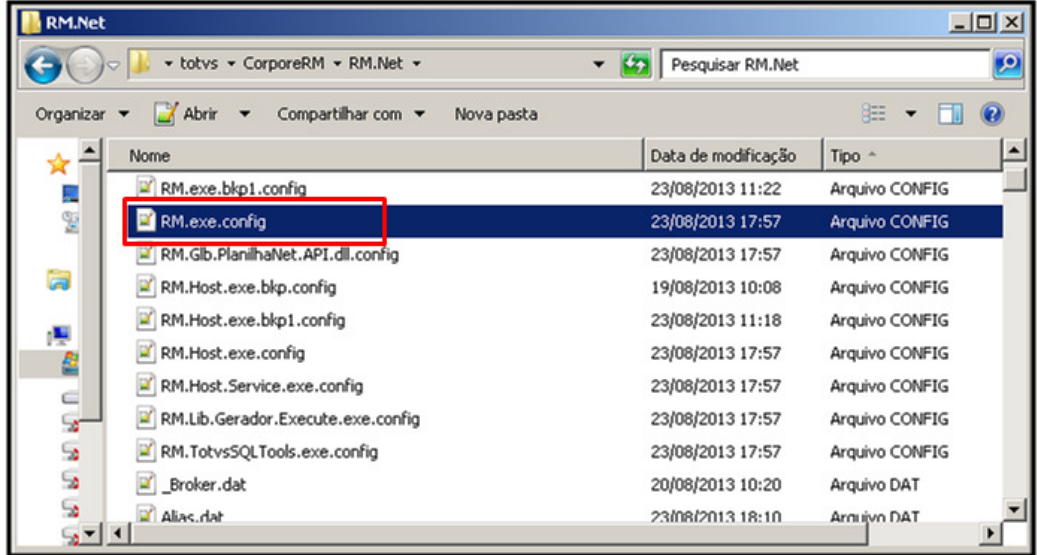

Passo : Editar as tags <add key="Port" value="PORTA UTILIZADA NO HOST" /> e <add key="Host" value="NOME DO SERVIDOR" />

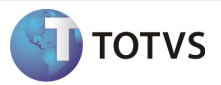

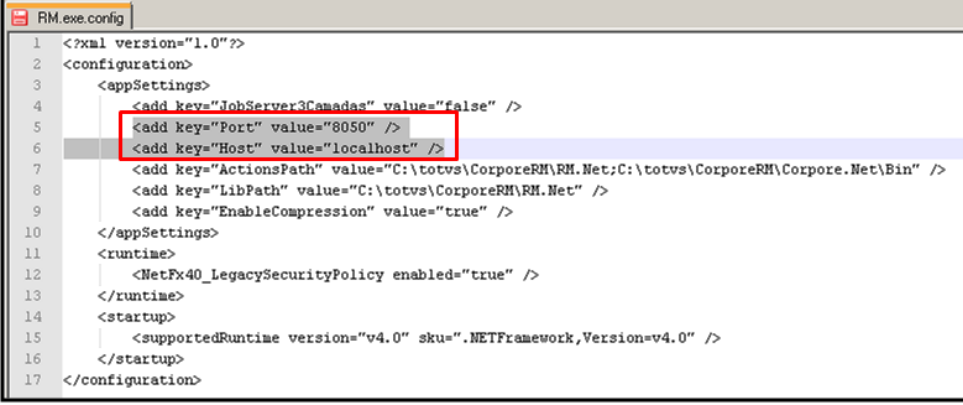

### 4. Criação do Alias.dat

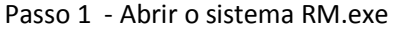

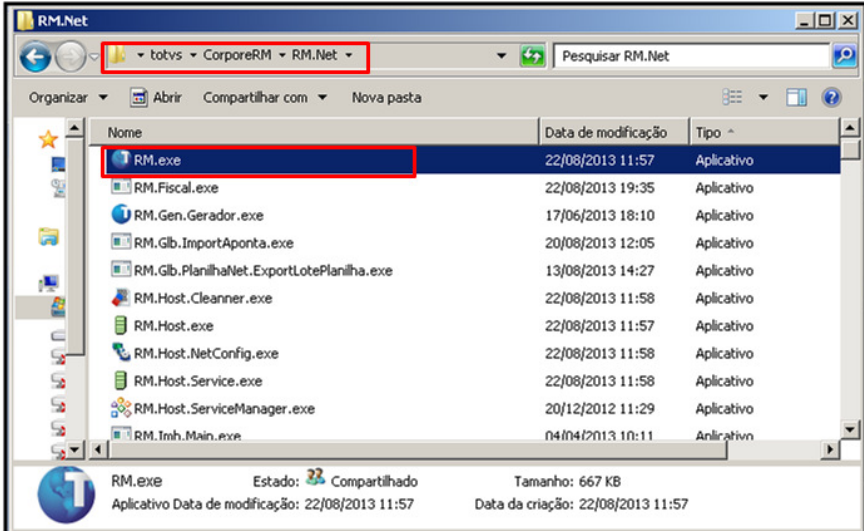

Passo 2 – Criar um Alias com o nome CORPORERM e informar o nome do serviço da base de dados

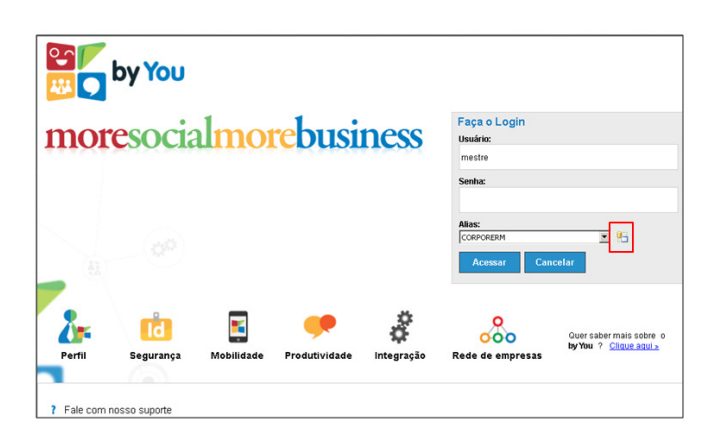

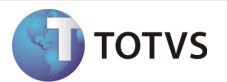

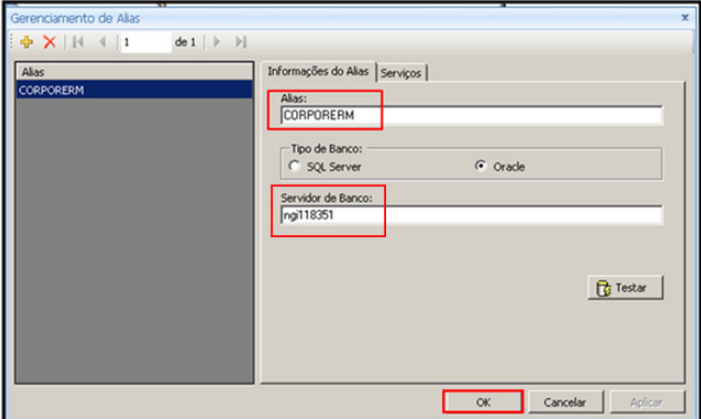

Passo 3 – Editar o arquivo Alias.dat e verificar se foi criado corretamente o Alias.

| <b>RM.Net</b> |                                            |                     | $ \Box$ $\times$ |
|---------------|--------------------------------------------|---------------------|------------------|
|               | v totvs v CorporeRM v RM.Net v             | Pesquisar RM.Net    |                  |
| Organizar v   | Abrir<br>Compartilhar com ▼<br>Nova pasta  |                     | 胜                |
|               | Nome                                       | Data de modificação | Tipo -           |
| П             | Alias.dat                                  | 23/08/2013 18:10    | Arquivo DAT      |
| 띻             | AxInterop.GrFingerXLib.dll                 | 26/02/2013 15:14    | Arquivo DLL      |
|               | AxInterop.totvssmartclientaxLib.dll        | 20/05/2013 11:12    | Arquivo DLL      |
| a             | Bematech.dll                               | 20/05/2013 11:12    | Arquivo DLL      |
|               | Bematech.MiniImpressoras.dll               | 20/05/2013 11:12    | Arquivo DLL      |
| 虔<br>ê        | Common.Library.dll                         | 21/09/2009 18:34    | Arquivo DLL      |
| d             | CrystalDecisions.CrystalReports.Design.dll | 19/07/2011 09:40    | Arquivo DLL      |
| Sz.           | CrystalDecisions.CrystalReports.Engine.dll | 03/03/2011 12:25    | Arquivo DLL      |
| 5             | CrystalDecisions.Data.AdoDotNetInterop.dll | 19/07/2011 09:40    | Arquivo DLL      |
| 5             | CrystalDecisions.Enterprise.Framework.dll  | 24/09/2008 12:23    | Arquivo DLL      |
| 50            | CrystalDecisions.Enternrise.InfoStore.dll  | 24/09/2008 12:23    | Arquivo DH       |

Observação : Foi observado que algumas vezes a tag <Alias> é criada com um espaço antes do conteúdo CORPORERM, fazendo com que o WebService do TBC não autentique com o usuário e senha padrão (u : mestre p: totvs)

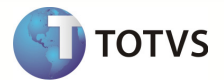

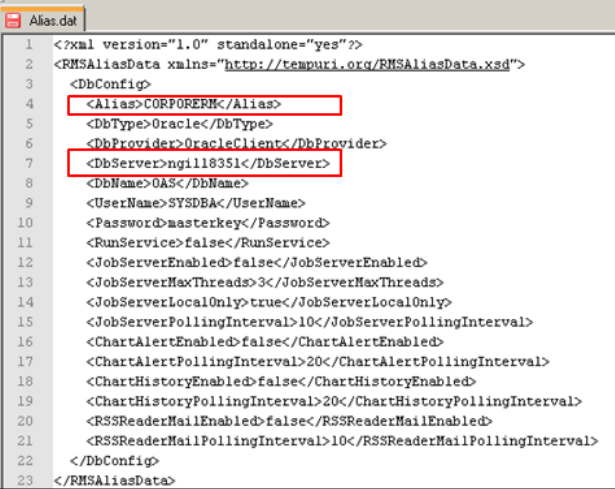

**INFORMAÇÕES ADICIONAIS** 

**INFORMAÇÕES TÉCNICAS** 

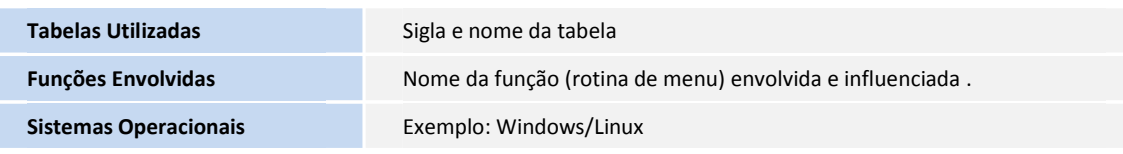